## Registration for COVID Testing with Capital Diagnostics

Step 1:

Go To: https://capitaldxlab.com

Step 2:

Click on the main navigation link (noted by outlined square) to access "Register Here"

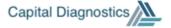

HOME REGISTER HERE

Step 3:

Click on "Register as a new patient"

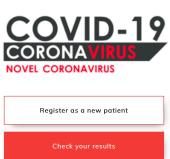

Step 4:

Enter Office Location Code as: **CAMPCCRC** and then click "Next"

Step 5:

Read and acknowledge the registration disclaimer, then check the box for "I agree" and click "Next" Step 6:

You MUST manually type in the registration fields for the <u>PATIENT</u> (individual being tested). If you are the parent or guardian of a minor being tested, the minor's information is what is entered into the Medical Data section of the registration. The registration will not process if you allow your device to "AutoFill" the

fields (if this happens, the field turns yellow).

When the process asks for an image of a Driver's License or alternate Federal ID to be uploaded, the parent or guardian of the minor being tested should upload their own ID.

\*NOTE\* For Address and Insurance Company Fields ONLY, the site will ask you to select an address or an insurance from a dropdown list as you start typing. You MUST select an address or Insurance Company from this list.

Last Name \*

ex: Andrew

Address \*

14201 pd

14201 Park Center Dr, Laurel, MD 20707

14201 Parker Farm Way, Silver Spring, MD 2...

14201 Park Center Dr, Laurel, MD 20707

14201 Park Center Dr, Laurel, MD 20707

14201 Park Center Dr, Laurel, MD 20707

14201 Pacific Point Dr, El Paso, TX 79938

Date Of Birth \*

Please have your confirmation code ready for the swabber when you approach. The code is emailed to you a few minutes after registration is completed.

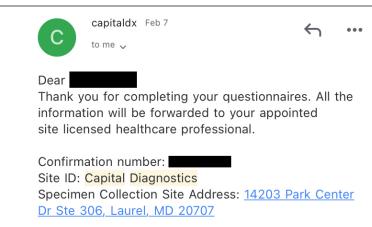

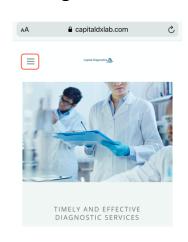